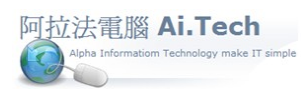

## 【請款單】

一.進入請款單 :

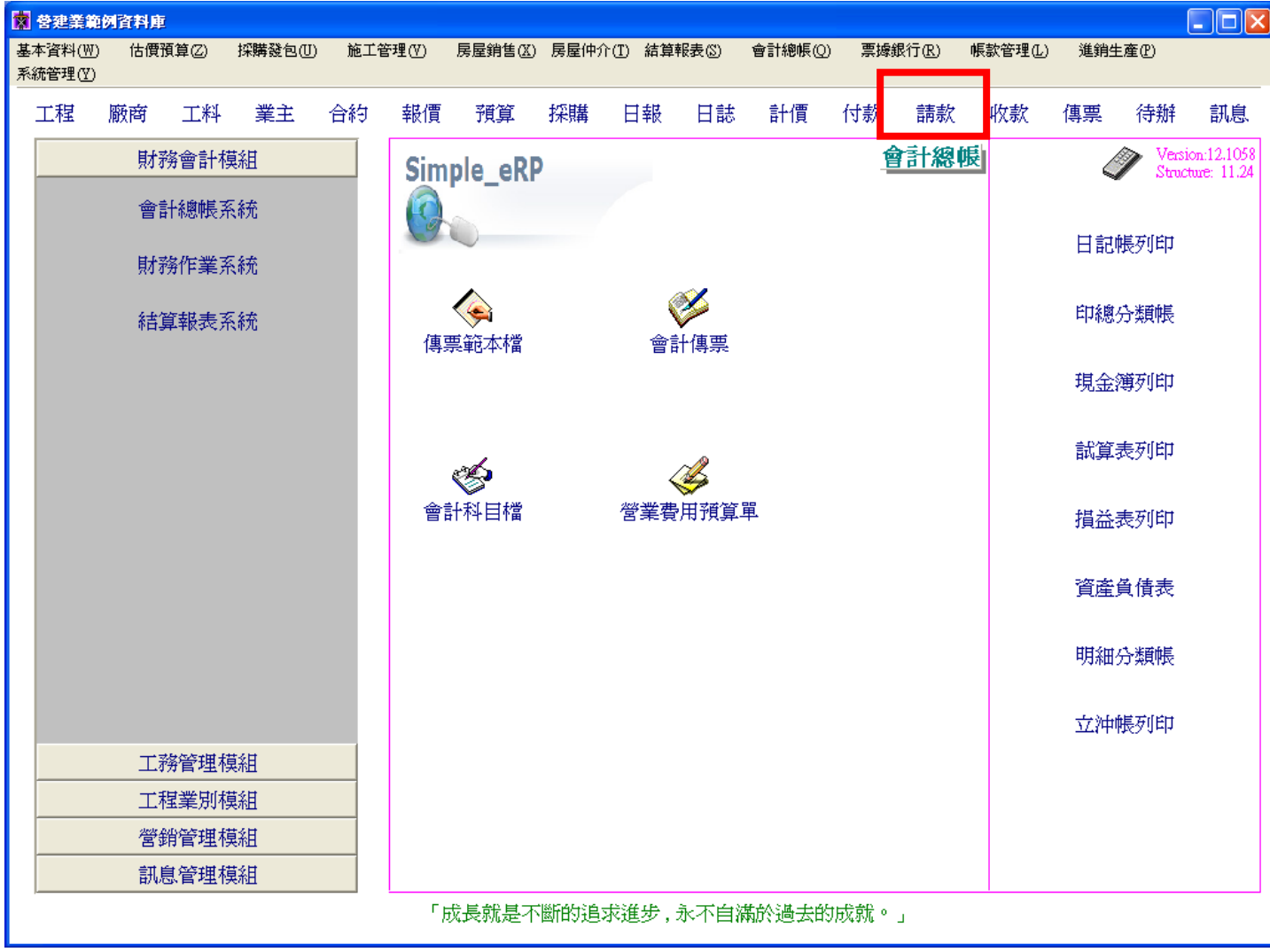

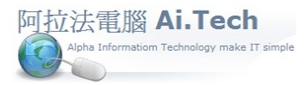

二.請款單必須從合約書進入:

1.在合約書明細中輸入本期請款項目的期數 , 例如 01 期請款 10 個項目 ; 期數編碼從雙位碼 01 開始編 , 第 2 次請款期數編碼為 02 , 以此類推。(當請款型態為 2 時 , 同項目可在不同的請款期數中請款。) 2.點擊合約書右上角功能按鈕。

3.再點擊向業主請款單按鈕。

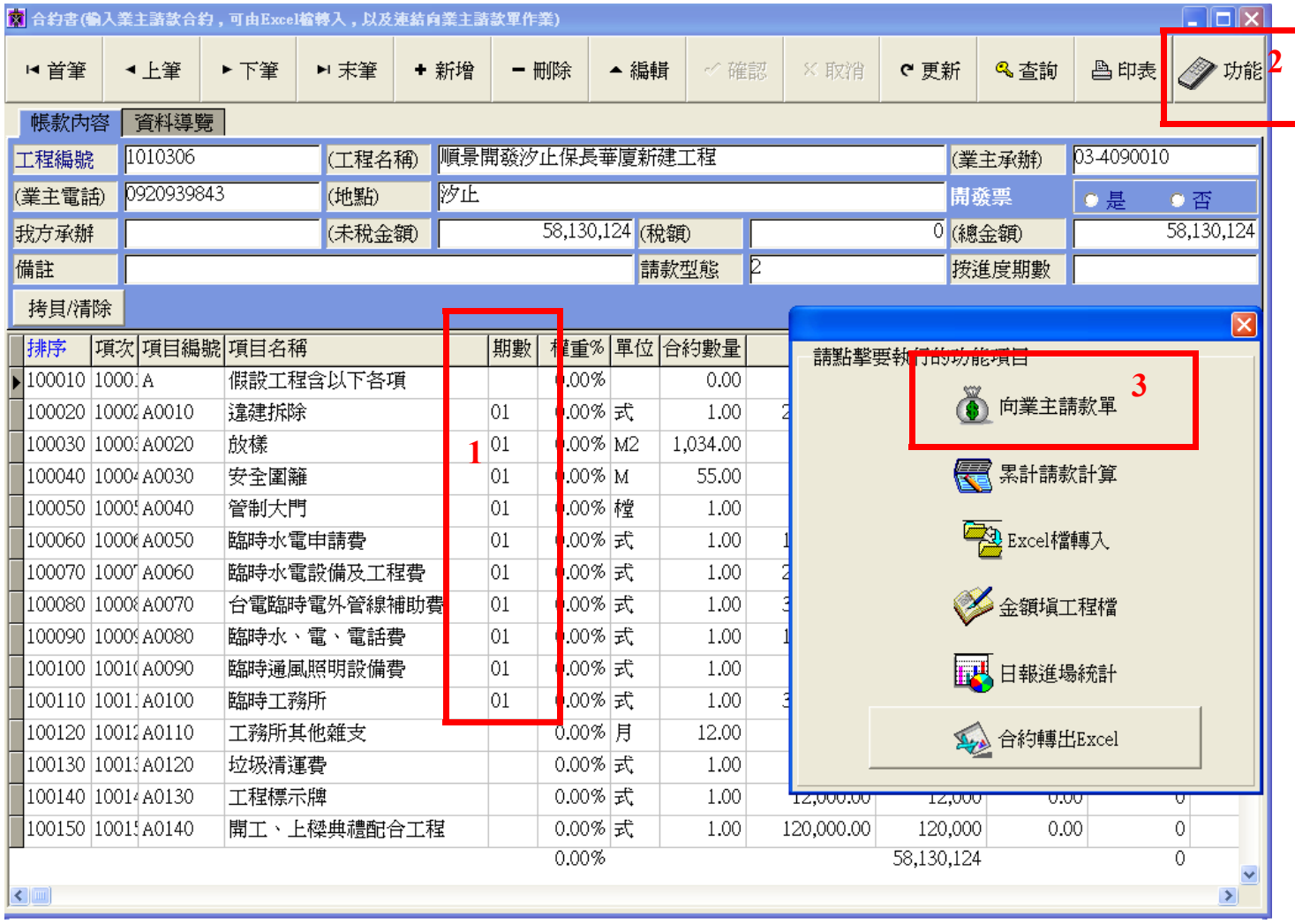

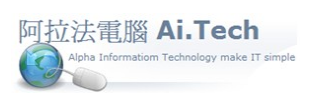

三.輸入請款單:

1.點選工程編號。

2.輸入期數 : 系統自動帶入請款項目明細。

3.輸入各項目之本期請款數量。

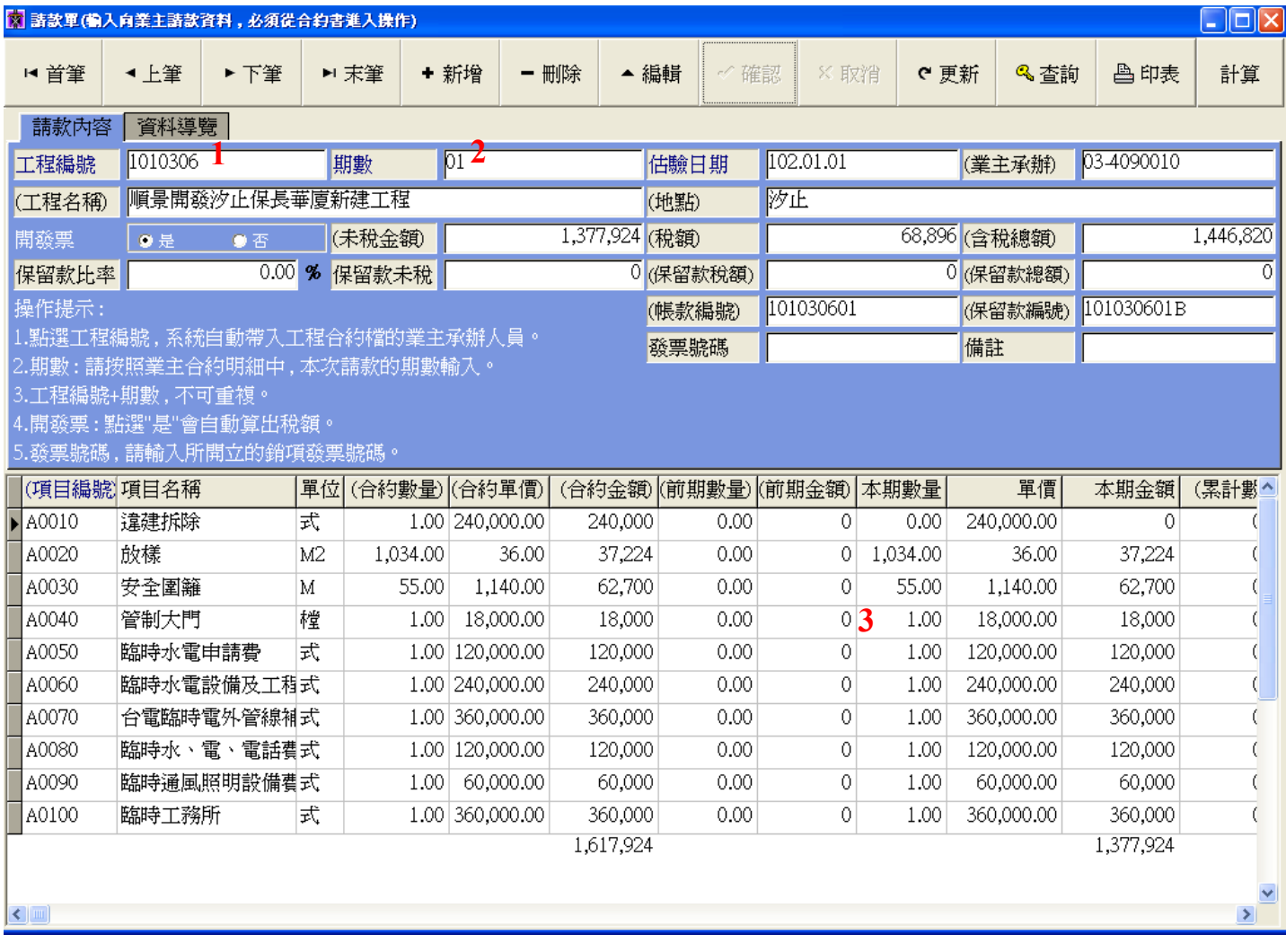